# **PubMed 新介面,簡介說明!**

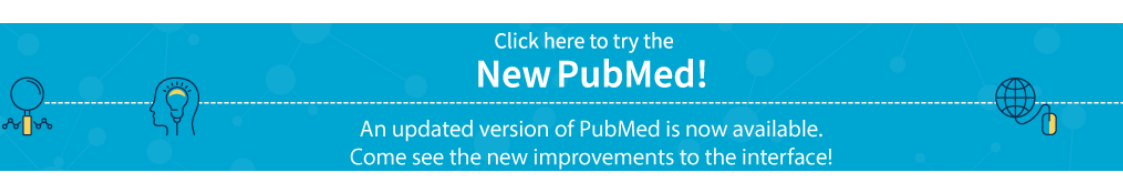

(前往 [PubMed](https://pubmed.ncbi.nlm.nih.gov/) 新介面)

#### **【新介面的特色】**

- 1. 改於雲端運作,以增加平台的長期穩定性和持續性。
- 2. 舊版 PubMed 的使用特性和功能在新版介面中仍可以運作, 但功能選項位置與外觀與 舊版有些不同。
- 3. 改進顯示、導航和匯出功能。
- 4. 操作介面更簡潔、直觀且易於使用。
- 5. 使檢索功能更完備:改善書目檢索功能、自動詞彙轉換功能增加比對同義詞、單複數 形式及英/美式詞彙、擴大切截字元的涵蓋範圍。
- 6. 檢索結果預設以 Best Match 排序呈現,可以找到更多相關文獻。
- 7. 新增以下加值功能:
	- (1) 新增 4 種書目資料引用格式。
	- (2) 可利用社群媒體或永久連結分享書目資料。
	- (3) 顯示至多 5 個外部工具圖示,可串連至圖書館訂購資源網頁、PubMed Central 或 期刊出版社網頁,取得全文。
	- (4) 行動裝置查詢介面更友善、功能更完整……等。
- 8. 個人化服務 My NCBI: 已導向新版 PubMed, 過去個人帳戶設置之 Alert、Saved Searches 或 My NCBI 紀錄都會被保留。

# **【首頁】**

- 1. 首頁上方設有 Google 化檢索框(Google like search), 提供更直觀的查詢方式。
- 2. 將舊介面首頁各項功能依性質重新聚類,分為:Learn、Find、Download 及 Explore 四大構面。
- 3. 畫面最下方仍維持 Trending Articles 和 Latest Literature 兩大區塊,但位置對調。

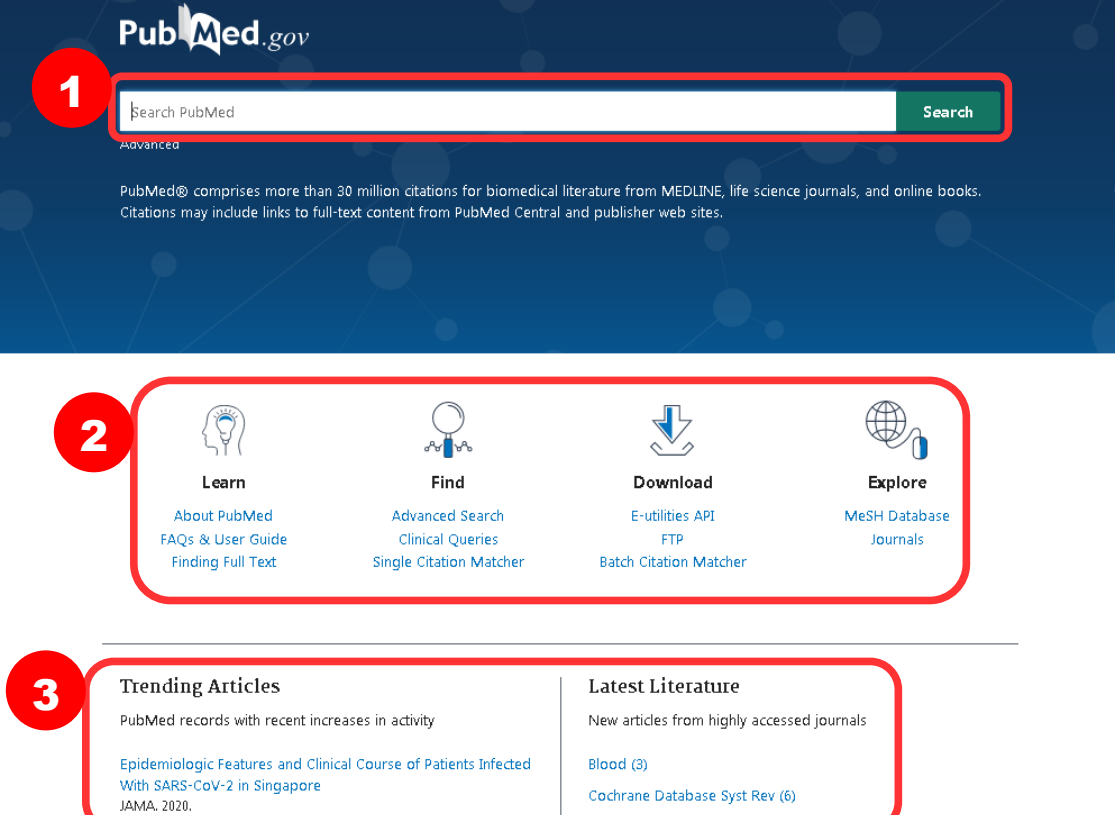

### **【檢索結果呈現】**

PubMed 檢索結果的各項功能大致不變,但頁面各項功能元素之排版位置略有調整,並增加 以下四項加值功能:

- 1. 檢索結果預設為 Best Match 排序,可強化系統相關性文獻比對功能,將最相關的文獻 呈現在檢索結果最上方。
- 2. 顯示每筆書目紀錄的摘要,且使用者輸入的檢索詞彙(Query)會以粗體標示。
- 3. 單篇文章的引用及分享(Cite and Share):

(1) 引用功能部分,提供4種引用書目格式(AMA、MLA、APA、NLM),可直接複製 使用。另外亦提供單篇文章下載 RIS 檔功能,可直接匯入 Endnote。

- (2) 分享書目紀錄至 FB/Twitter 或取得永久連結。
- 4. 儲存(Save)、Email 及 Send to(傳送至)功能:即舊版 PubMed 的 Send to 功能。

(1) 儲存(Save): 提供多種檔案格式供使用者儲存書目資料。若選擇 RIS 格式, 可將 多篇文章批次匯出至 EndNote。

(2) Email:可直接將文章書目郵寄給任何人。

(3) Send to(傳送至):可選擇將書目資料轉存至 PubMed 的臨時剪貼簿。(Clipboard)、 My NCBI 的 Bibliograpy 或 Collections。

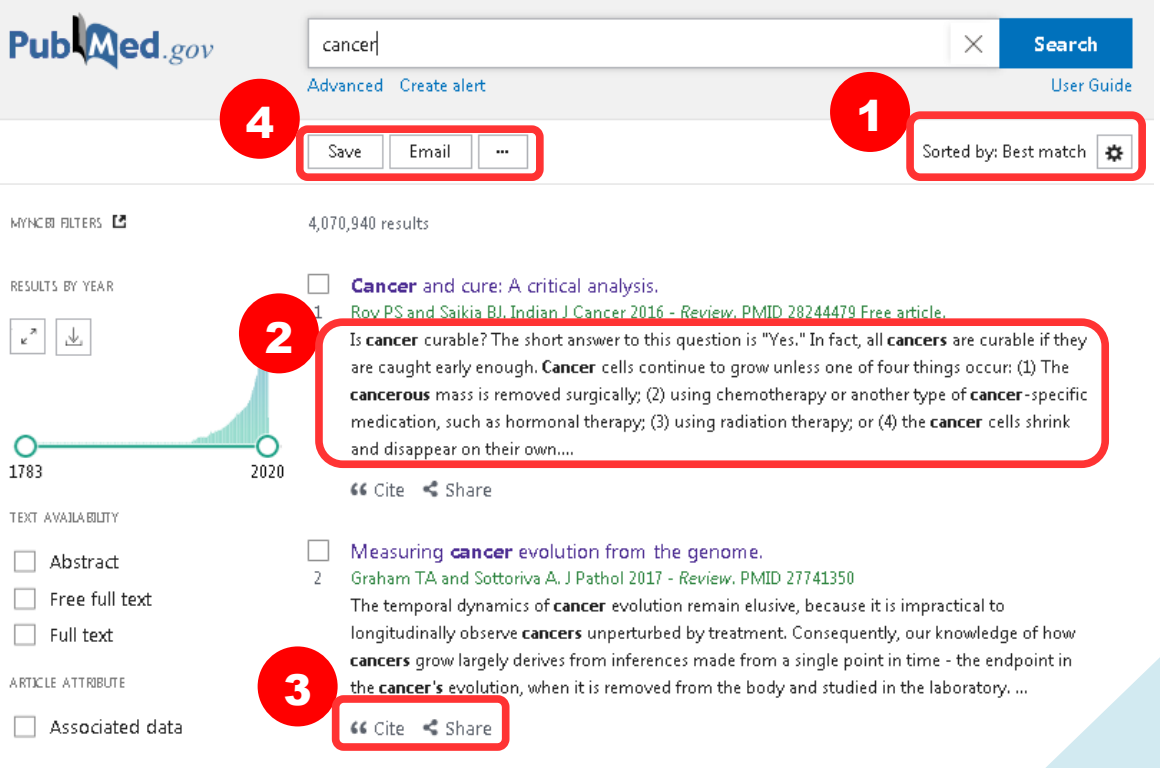

# **【書目資料呈現】**

在既有基礎之下,PubMed 在書目資料頁增加下列加值功能:

- 1. 標示常見文章類型。
- 2. 點選 expand 可展開作者資訊,如:所屬單位(Affiliation)。
- 3. 全文連結(Full Text Links): 顯示至多 5 個外部工具圖示,可串連至圖書館訂購資源網 頁、PubMed Central 或期刊出版社網頁, 取得全文。
- 4. 引用(Cite):系統提供 4 種引用格式。
- 5. 我的最愛(Favorites):可將文章加入 My NCBI 的 Collection 的 Favorites。
- 6. 分享(Share):可將這筆書目資料分享至 FB/Twitter 或取得永久連結。
- 7. 頁面導航(Page Navigation): 可快速切換到該頁面之特定主題區塊,便於立即瀏覽感 興趣的資料內容。

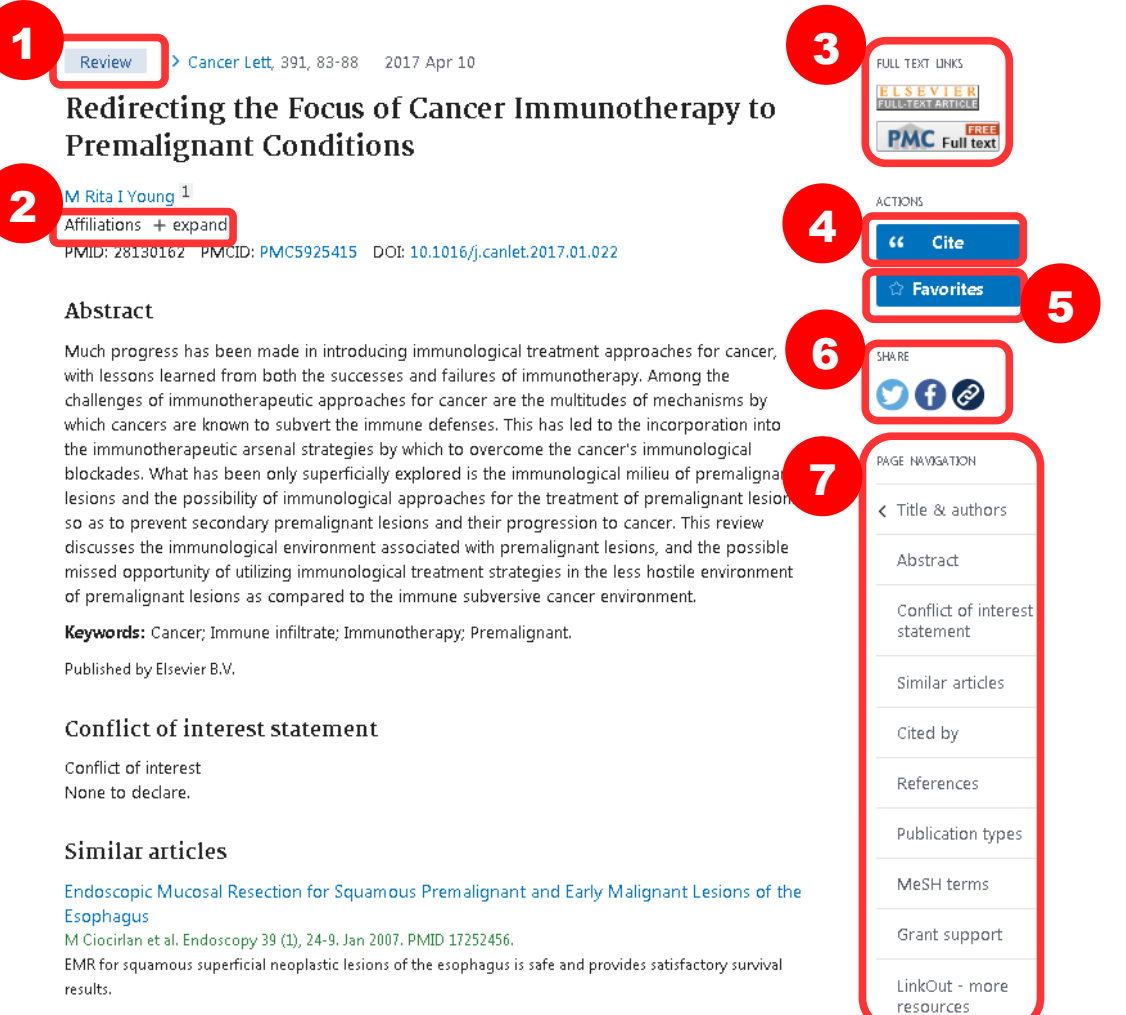

Review of Sausmous Premalianant Vulvar Lesions

# **【檢索歷史區】**

在檢索結果的頁面,點選 Advanced Search, 即可進入進階檢索及檢索歷史區的頁面。檢索 歷史區有兩部份變化:

- 1. 可保留同一瀏覽器 8 小時內的檢索歷史,並可下載檢索策略。
- 2. 原舊版 PubMed 檢索結果頁面的「Search Details」功能移至此處,可於「Details」欄 位點擊下拉符號,檢視經過 PubMed 自動詞彙轉換後的使用者檢索策略內容。

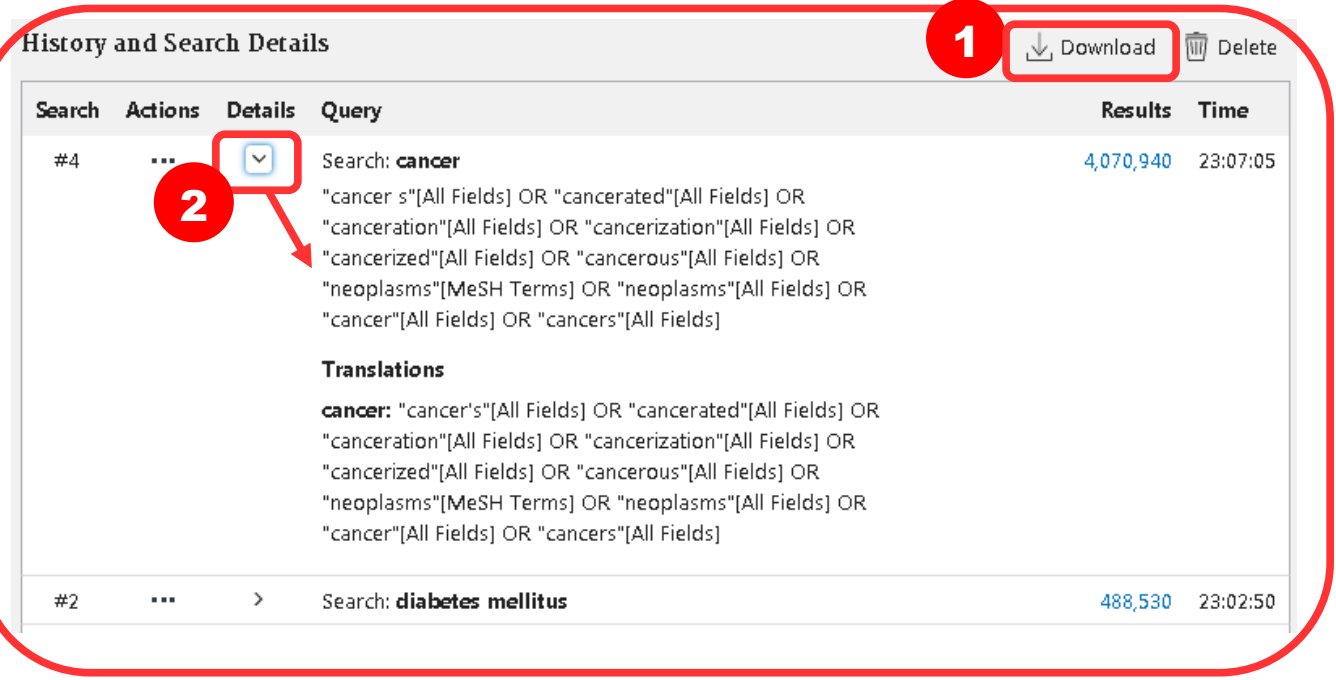

# **【行動裝置查詢介面】**

PubMed 亦提供行動裝置可用之響應式設計介面, 具備以下功能:

- 1. 可登入使用 My NCBI 個人化服務。
- 2. 基本的 Google 化檢索框與進階檢索(Advanced search)。
- 3. 檢索結果提供後篩選(Filter)、限縮出版年(Timeline)與排序(Sort by)等功能。
- 4. 單篇文章書目提供引用(Cite)、分享(Share)與全文連結(Full Text Links)等功能。

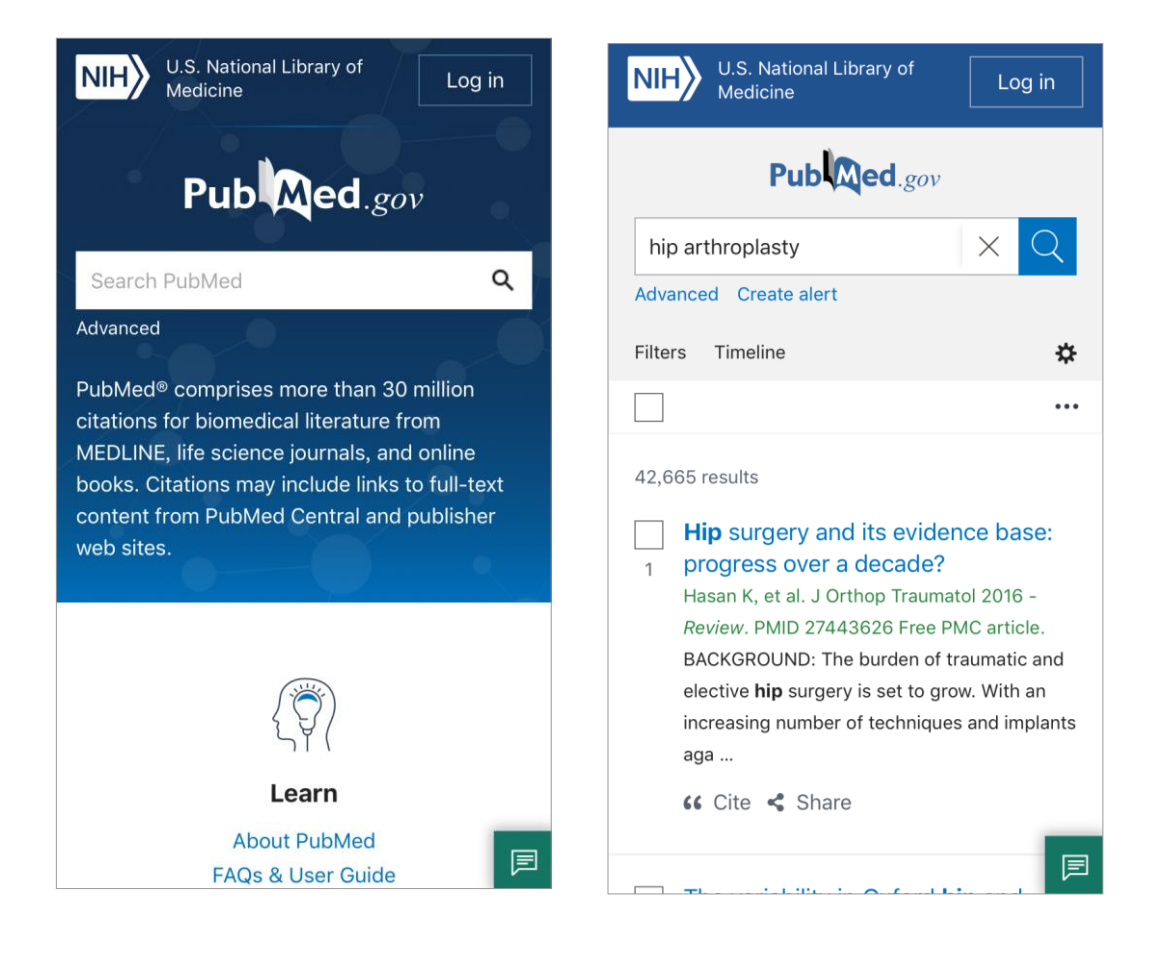

### **【匯出至 EndNote】**

#### **多筆書目資料匯出:**

- 1. 勾選欲匯出之書目資料
- 2. 點選 Send to
- 3. 點選 Citation manager
- 4. 選擇:此頁面上所有搜尋結果 / 全部搜尋結果 / 僅勾選(筆數) 之書目
- 5. 創建檔案 Create file
- 6. 若 EndNote 已開啟,直接點選該下載檔案 (.nbib) 即可匯入。

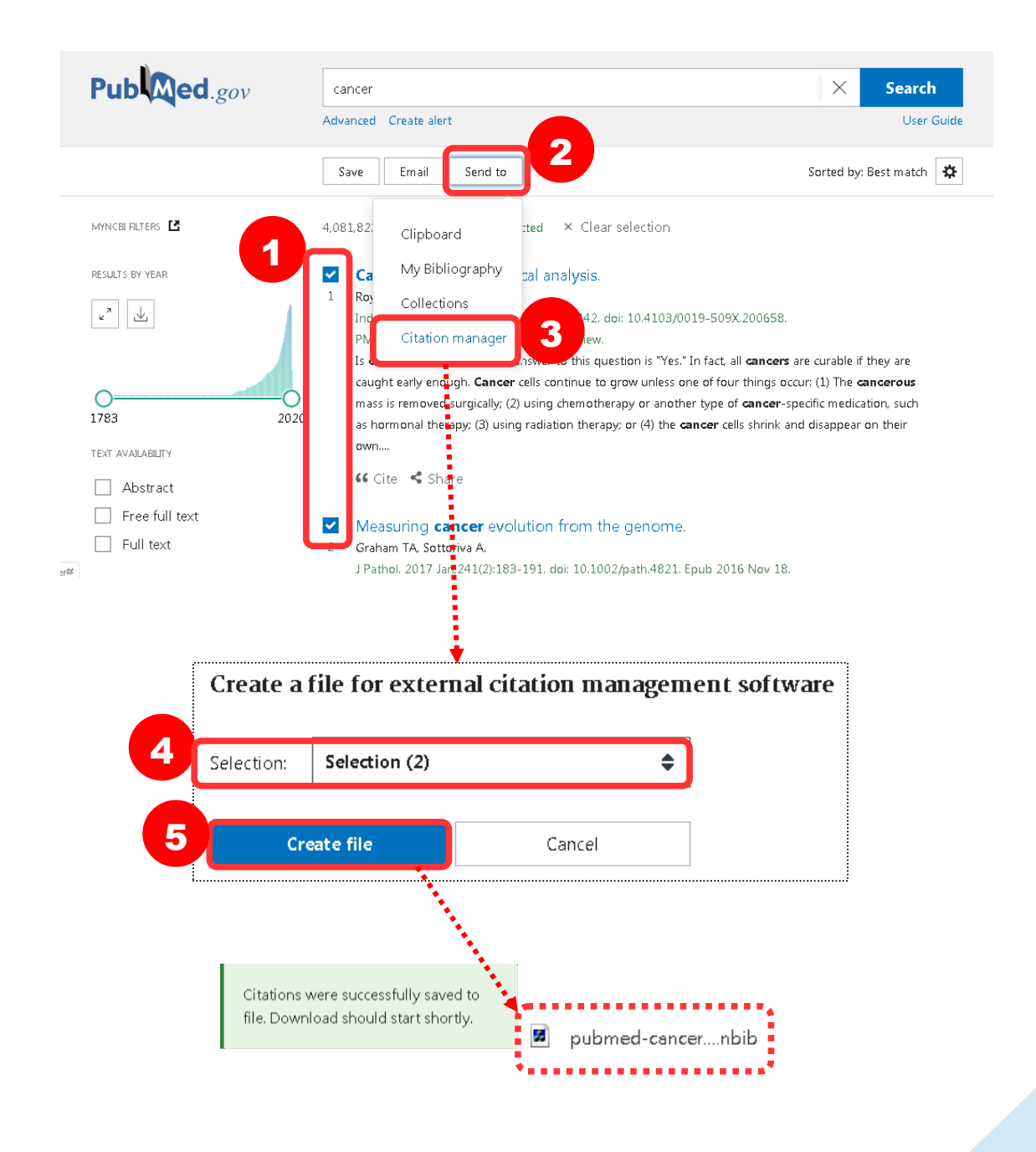

# **單筆書目資料匯出(PubMed 搜尋後直接下載單篇書目資料):**

- 1. 直接點選該篇之 Cite
- 2. 選擇書目格式(AMA、MLA、APA、NLM)並點選 Download.nbib
- 3. 若 EndNote 已開啟,直接點選該下載檔案 (.nbib) 即可匯入。

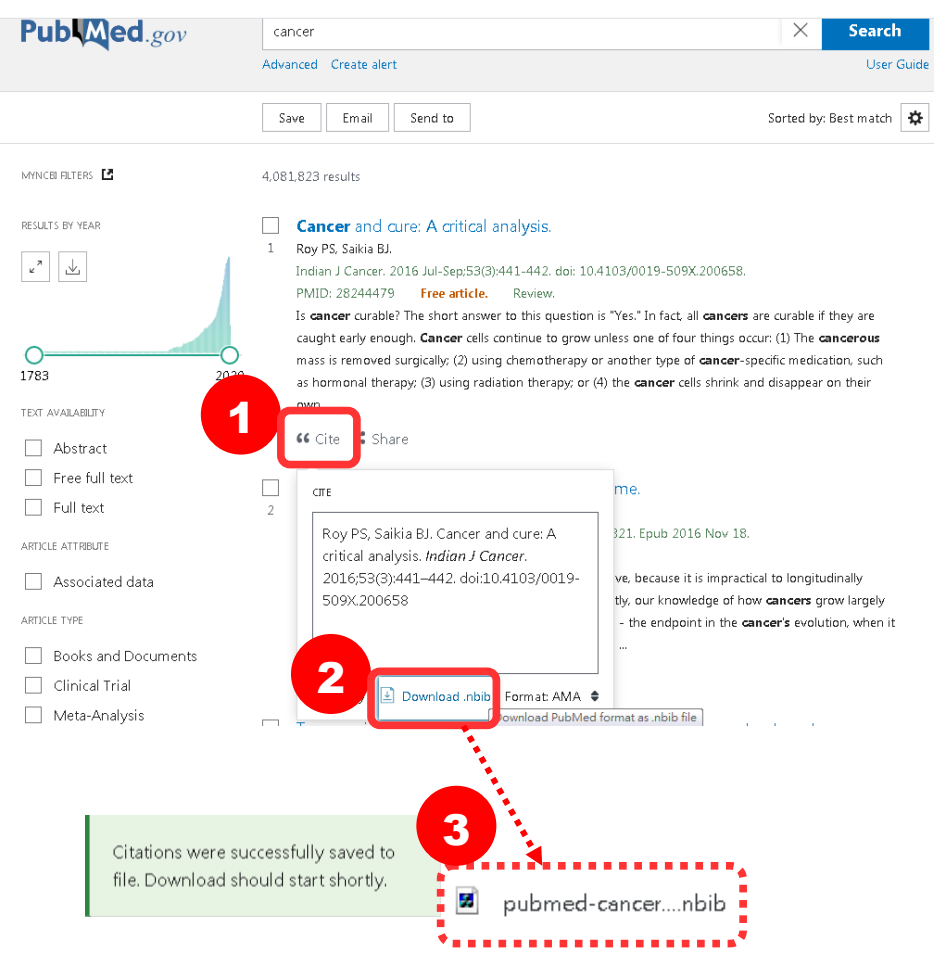

- 1. 點選 Send to
- 2. 點選 Citation manager
- 3. 創建檔案 Create file
- 4. 若 EndNote 已開啟,直接點選該下載檔案 (.nbib) 即可匯入。

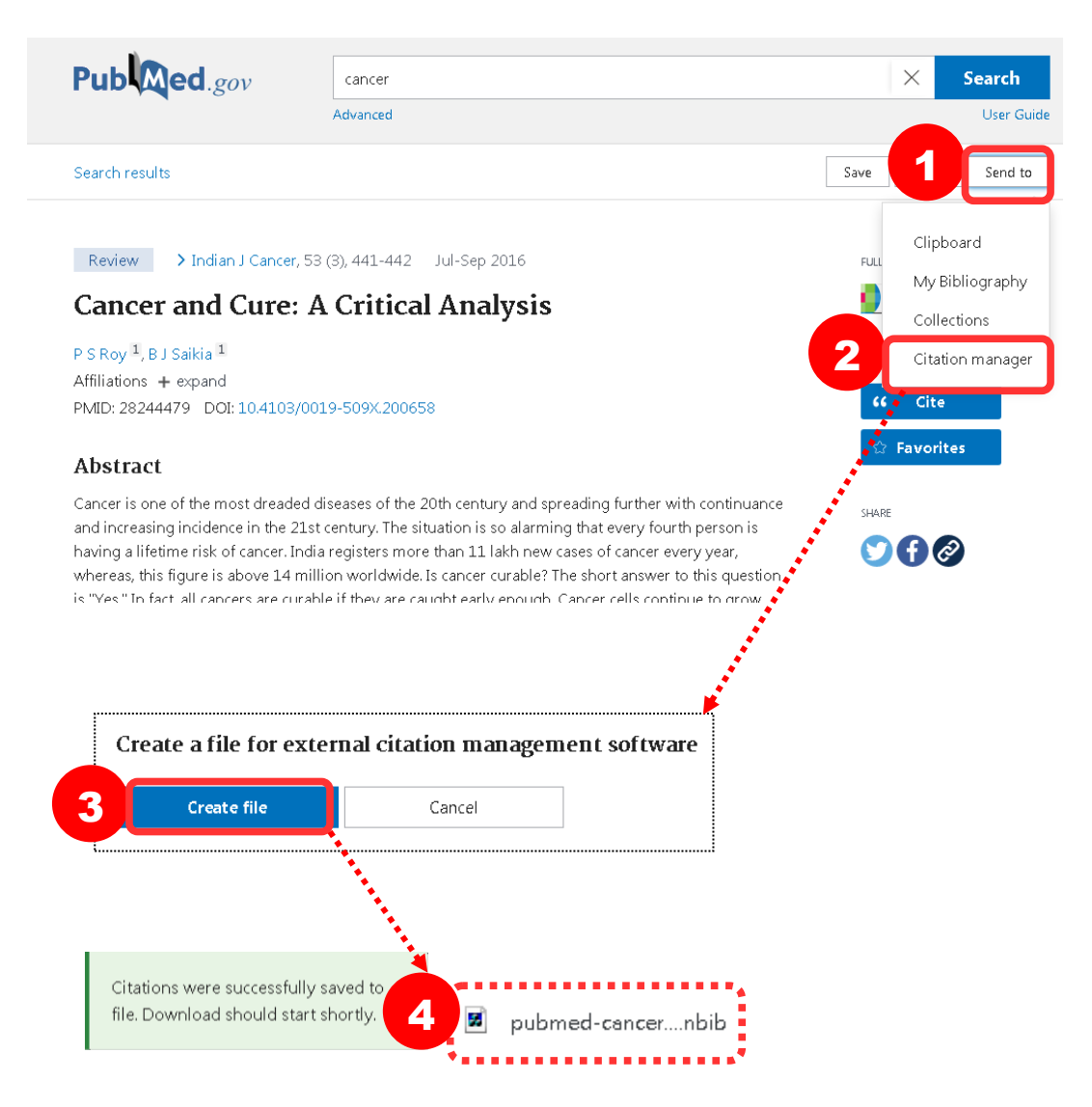